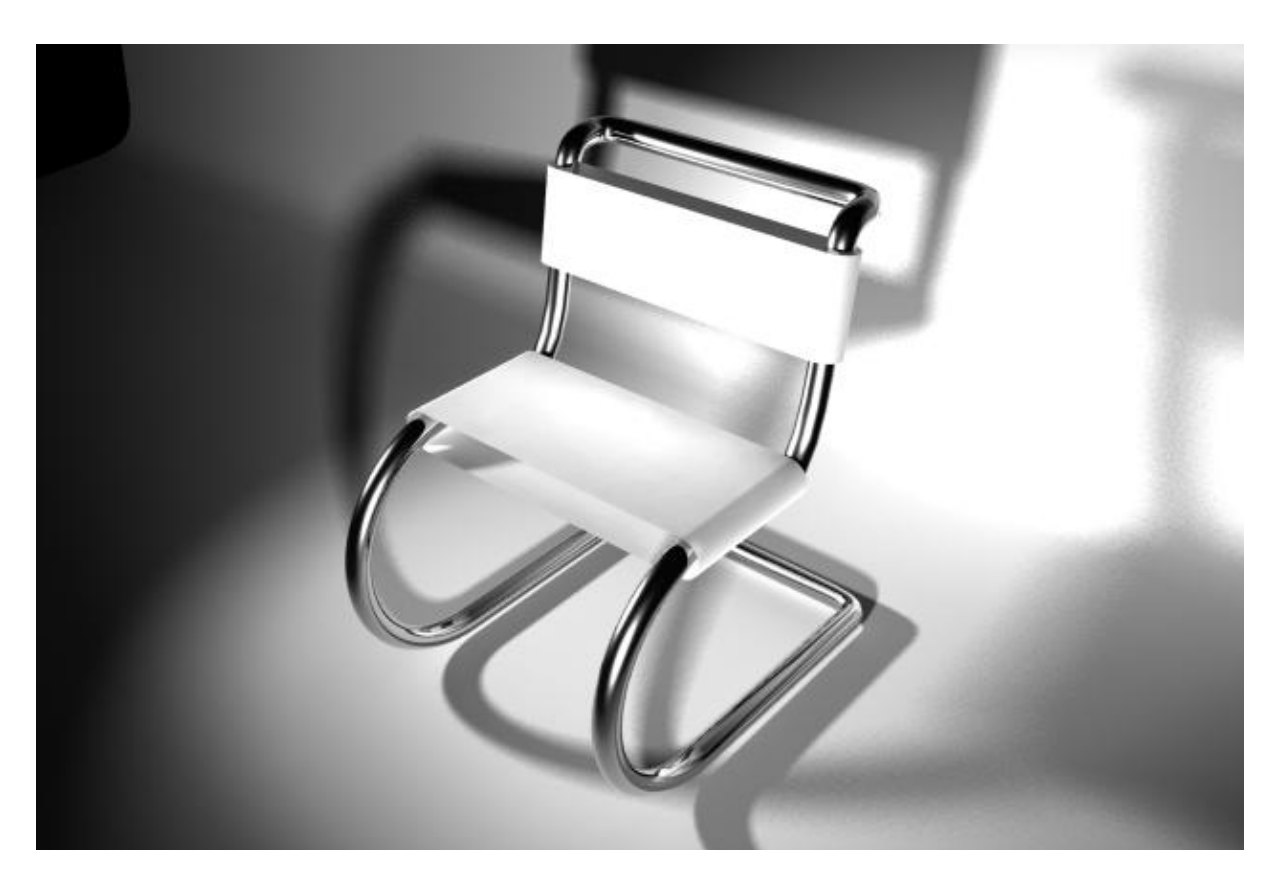

## **Bauhaus Stuhl**

## **Die Stuhllehne**

- 1. Zu der Perspektive "Side" wechseln (LEERTASTE kurz drücken, Side Perspektive anklicken, LEERTASTE kurz drücken)
- 2. Einen Kreis (Erstes Icon auf der Curves-Shelf anklicken oder Create> Nurbs Primitives > NURBS Circle) erstellen. Mit einem Clickdrag auf der Ebene definiert man Position und Radius. Jedoch ist es einfacher Werte Manuell im Channel Box einzugeben. (*Translate x=0, y = 5, z = -10, RotateX = 180*)
- 3. Mit dem Kreis noch ausgewählt das Inputs-Menü aufklappen und bei makeNurbCircle den Radius auf 5 und den Sweep auf 180 setzen.
- 4. Das EP-Curve Tool auswählen, mit X-TASTE (Grid Snapping) gedrückt auf den Ursprung den ersten Punkt setzen.
- 5. Für den Untergrund: Mit der C-TASTE (Curve Snapping) gedrückt den zweiten Punkt auf den Kreis setzen, noch mit der linken Maustaste gedrückt den Cursor nach unten bewegen sodass der Punkt an dem untersten Ende des Halbkreises gelangt(siehe Bild 1).
- 6. Für die Lehne: Eine weitere EP-Curve anlegen mit dem ersten Punkt am oberen ende des Halbkreises (mithilfe des

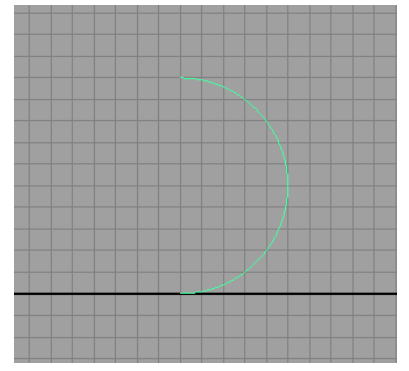

*Schritt 3: Ein seitlicher Halbkreis*

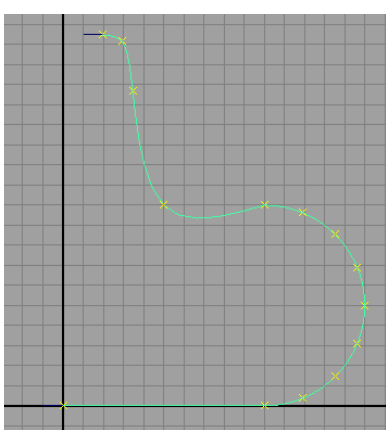

*Schritt 6: Die vollständige Kurve*

curve snappings) wie im Bild den Ersten Punkt mit Hilfe des Curve Snappings setzen und die weiteren Punkte wie im Bild.

- 7. Die Untergrund-Curve und mit SHIFT gedrückt den Halbkreis auswählen.
- 8. Edit Curves > Attach Curves  $\Box$  Dort, die Einstellungen auf Connect setzen und das Häckchen bei Keep Originals entfernen und anschließend auf Apply klicken. Die beiden

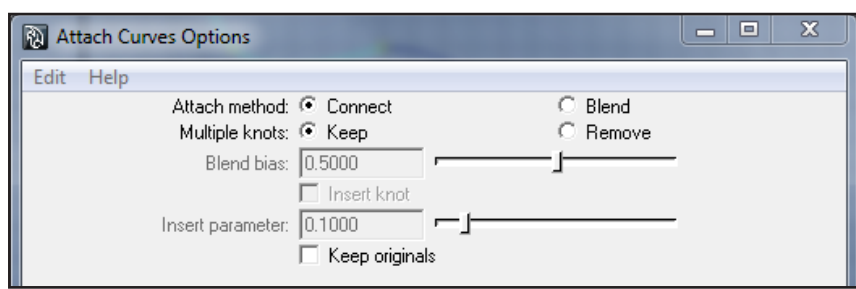

Kurven sind nun miteinaner verbunden.

**Anmerkung:** Ändert man die erweiterten Einstellungen bei einem Tool, so bleiben diese Einstellungen als Standarteinstellungen für das nächste mal das man ein Tool verwendet. Man kann jederzeit die Originaleinstellungen wiederherstellen, wenn man in

dem jeweiligen Dialog Edit > Reset Tool auswählt.

- 9. Die resultierende Kurve mit der Lehne auch mit Edit Curves > Attach Curves verbinden.
- 10. Nun sollte man eine einzelne durchgehende Kurve haben. Diese nun mit STRG-D (Edit > Duplicate) duplizieren und anschließend auf der x-Achse verschieben *(TranslateX = 12)* anwenden.

**Anmerkung:** Wenn man ein Objekt dupliziert liegt das duplikat genau über dem Original. Man muss es erst verschieben um zwei Objekte zu sehen.

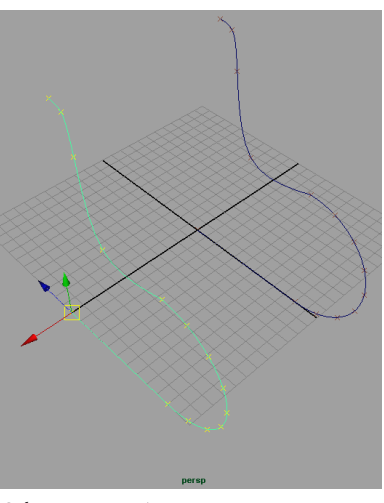

*Schritt 10: Die Zwei Kurven* 

- 11. Zu der Ansicht Four View wechseln.
- 12. Mit dem Create > CV-Curve Tool und Curve Snapping den ersten Punkt an das untere Ende der ersten Curve setzen in der Perspektive persp. Danach in der Top View, die restlichen Kurvenpunkte setzen, abgesehen von dem letzten Punkt der wieder mit Curve Snapping an die zweite Curve gesetzt wird (wie im Bild).

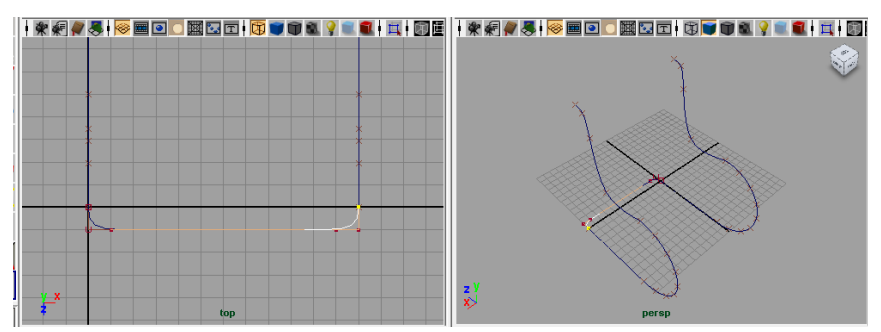

*Schritt 12: Die Zwei Ansichten in der man Abwechselnd arbeitet*

- 13. Den vorhergehenden Schritt wiederholen für das obere Ende der Kurven.
- 14. Alle Kurven nun mit Attach Curves verbinden (*Stuhlkurve*)

**Anmerkung:** Immer zwei Kurven auf einmal miteinander verbinden. Falls bei dem Verbinden der letzten Kurve ein Fehler auftritt, so muss man die Richtung einer Kurve umkehren mit Edit Curves -> Reverse Direction.

- 15. In der Perspektive persp einen weiteren Kreis (NURBS Circle) im Ursprung (TranslateX, Translate Y, Translate Z = 0) erstellen, *RotationX = 90, Radius 0.5)*
- 16. Als erstes den Kreis auswählen und dann mit Shift die Stuhlkurve und dann Surfaces  $>$  Extrude  $\square$

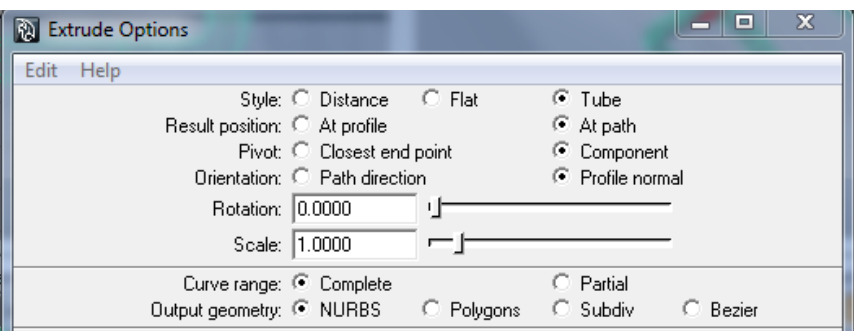

- 17. Alle erstellten Elemente sollte man auf eine eigene Ebene setzen und anschließend die Ebene verstecken.
- 18. Einen weiteren Kreis (NURBS Circle) im Ursprung erstellen in der Perspektive persp, *(RotationX = 90, Radius 0.8)*
- 19. Die mittleren beiden EditPoints auswählen (Selection Modifier anpassen, oder Rechtsklick gedrückt halten - Edit-Points) und dann Edit Curves -> Detach Curves.
- 20. Wechsel zu der Front View Die rechte Hälfte verschiebt man auf der x-Achse *TranslateX = 12 (siehe Bild)*
- 21. Mit dem Create > EP- Curve Tool verbindet man die beiden Kreise und anschließend wieder mit dem Attach Curves zusammensetzen.

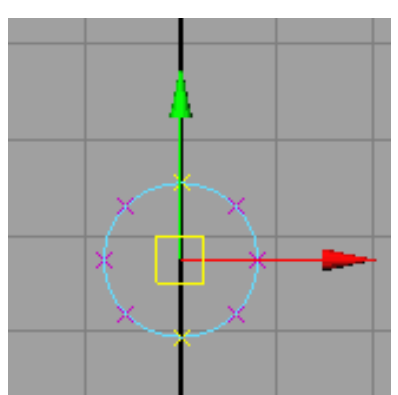

*Schritt 19: Die selektierten EPs*

22. Mit der Kurve ausgewählt Edit>Delete by Type>Delete History (ALT-SHIFT-D)

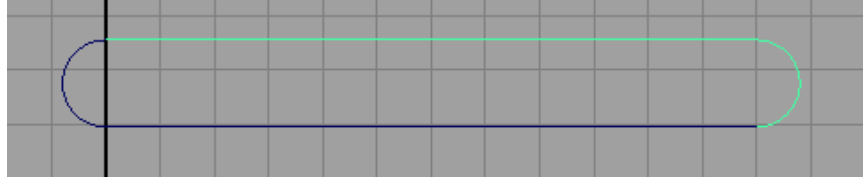

*Schritt 20-21: Die resultierende Kurve*

- 23. Die Ebene mit dem Stuhlgestell wieder sichtbar machen und die Kurve auf Höhe der sitzfläche verschieben wie im Bild (am einfachsten ist dies mögich in der side view)
- 24. Die Kurve Duplizieren (wie im Bild) und mit beiden Kurven ausgewählt ein Loft (Surfaces-> Loft) erstellen.

25. Die Sitzfläche nun duplizieren, verschieben, rotieren, skalieren, sodass sie zu der Lehne passt.

**Anmerkung:** Der Pivot Point wird bei einem Loft immer auf den Ursprung gesetzt, um einfacher zu skalieren etc. kann man den Pivot Point auch wieder in das Zentrum der Fläche setzen mit Modify-> Center Pivot Point.

26. Alle Elemente auswählen und STRG-G (Edit -> Group) und die Gruppe umbennen auf "*Chair*".

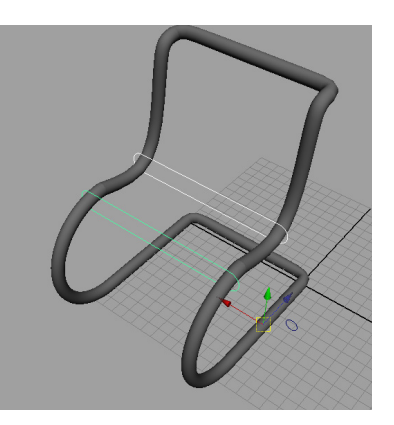

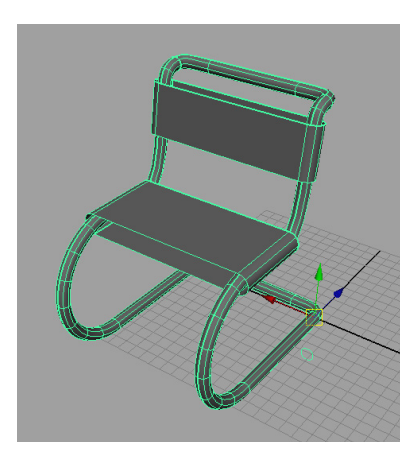